## 如何新增作業項目及檢視學生繳交的作業

1.編輯的進入點可以從控制面板的內容區內進行編輯,或者在左邊選單的 "作業"、"課程資訊"、"課程文 件" 各區的右上角有編輯檢視,按下後,也可進行編輯。

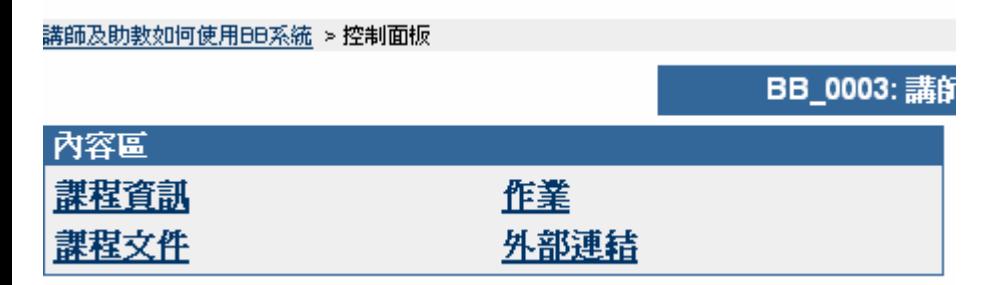

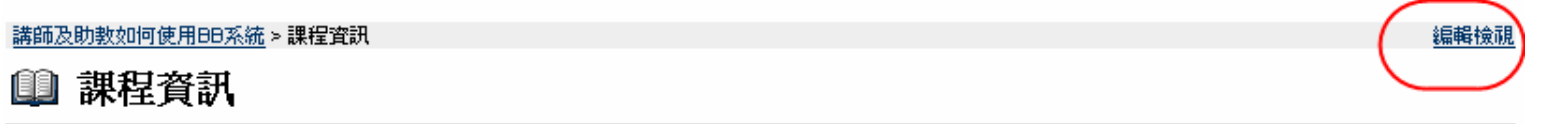

資料來為空

2.此作業項目(在右邊的下拉選單)可新增在"作業"區,也可新增在"課程資訊"、"課程文件"區

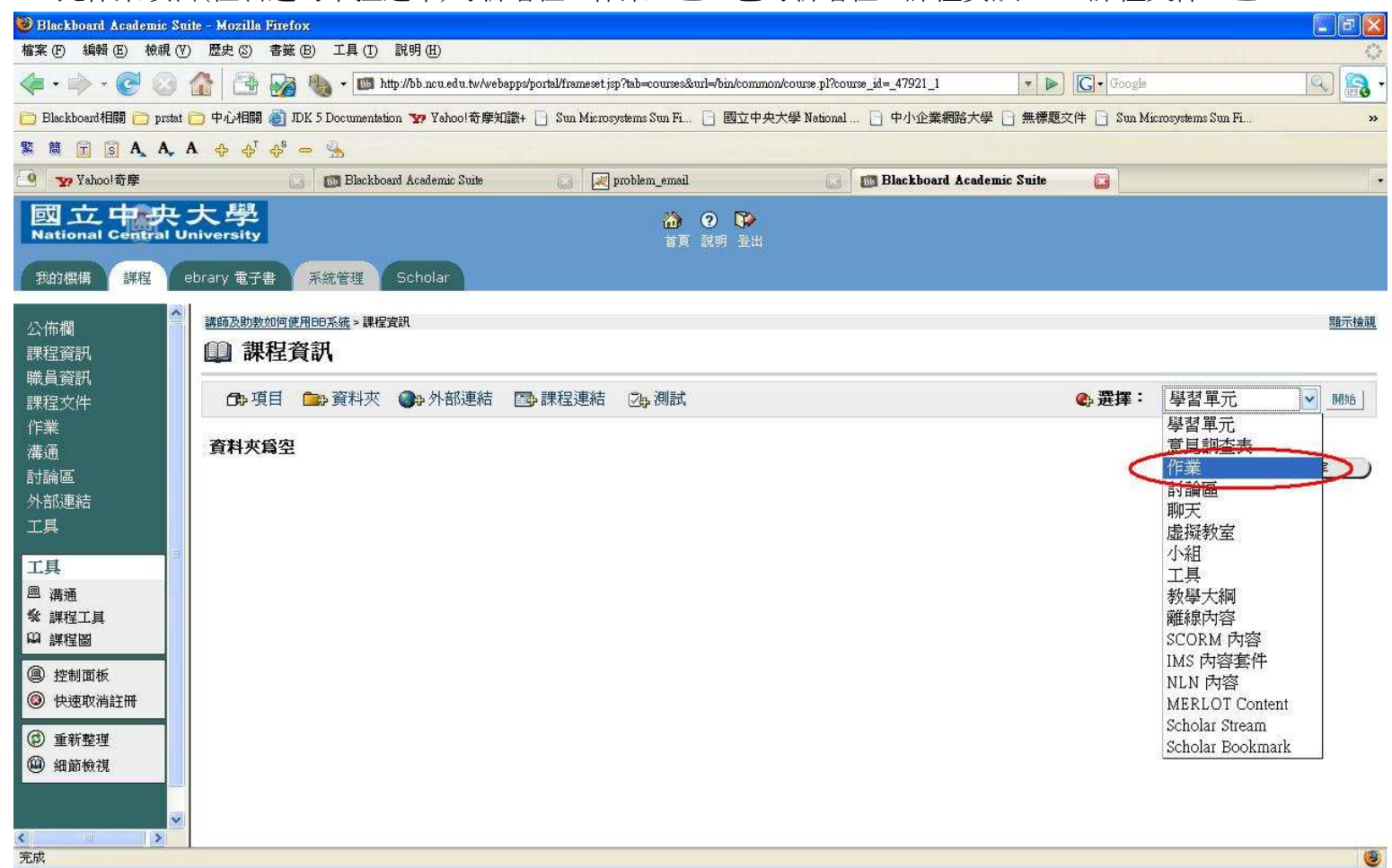

3.選擇作業後,按下開始,依照圖上的說明輸入,按下提交下,即可新增完成。

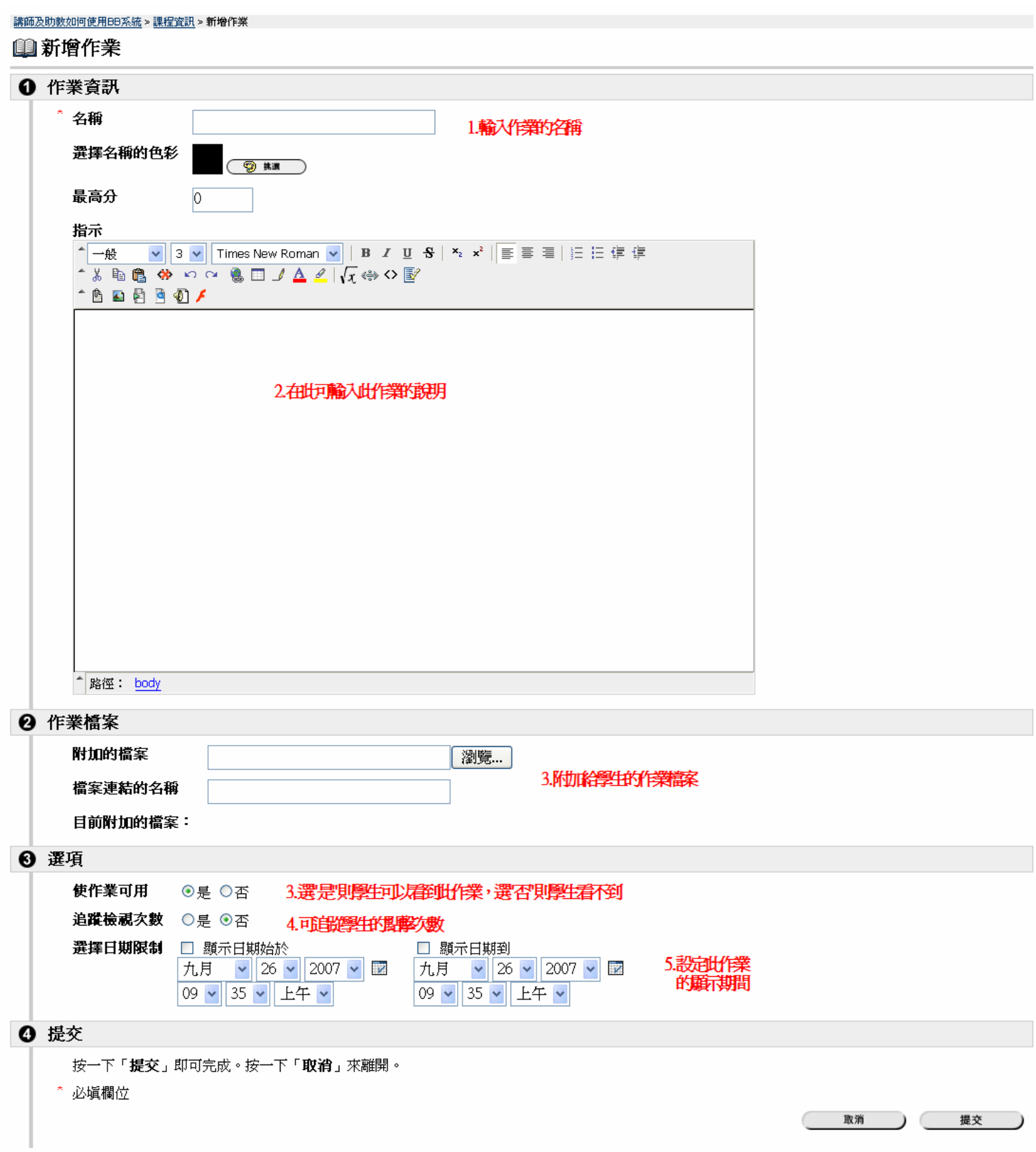

4.新增完成後,學生可以上傳作業(不限一個檔案),老師可以在控制面板內的成績單內看到學生上傳的作業。

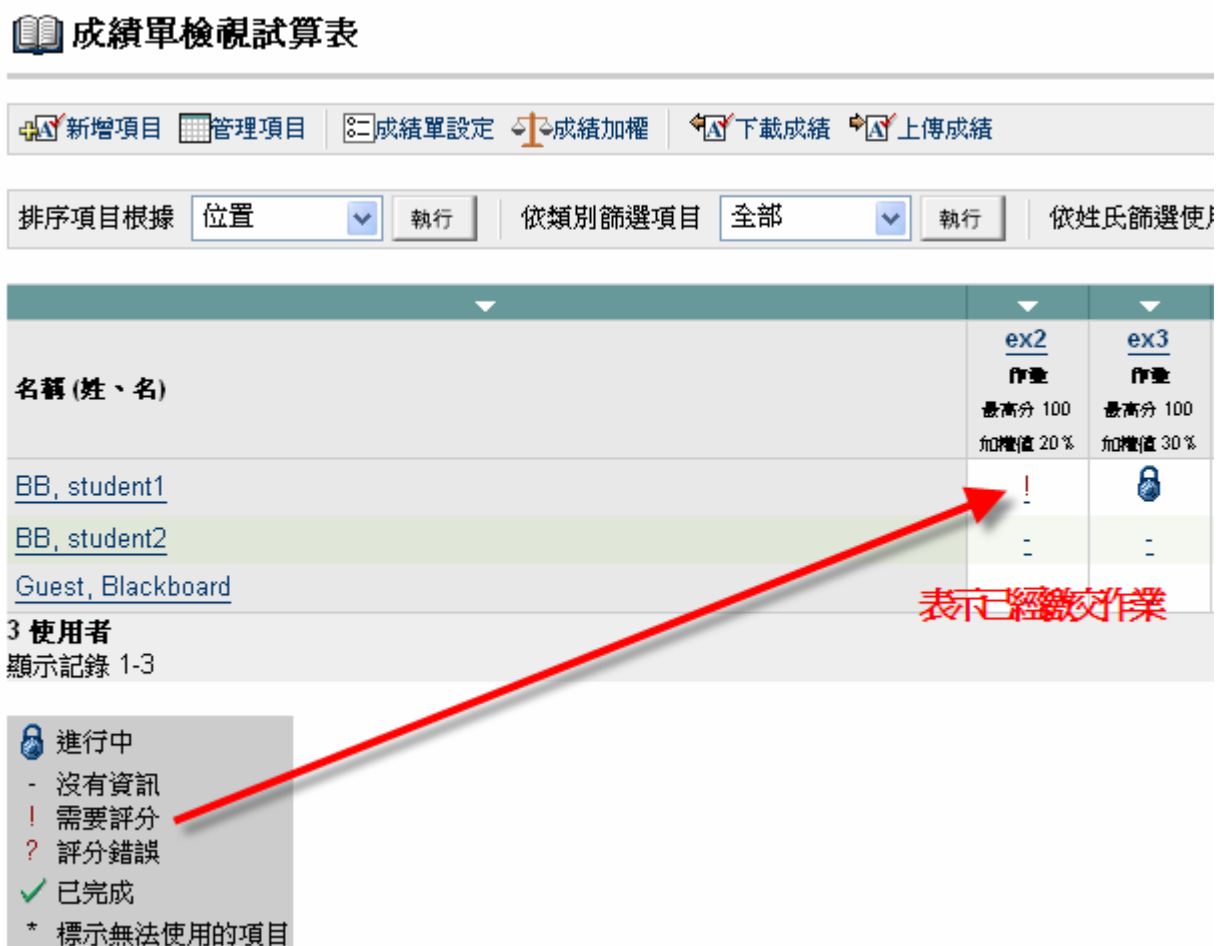

5.按下 ! 號,最右邊有一個"清除嘗試", 因為作業只能繳交一次, 如果學生不小心交錯了, 可以按下清除 嘗試,這樣學生就可以再繳一次作業了。

□修改成績

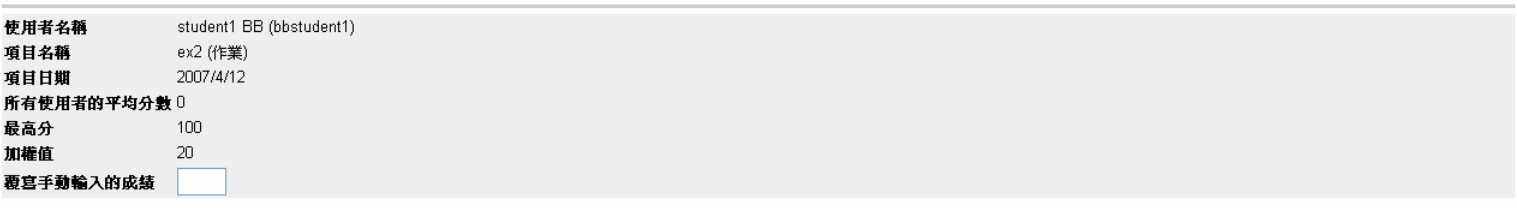

輸入或修改作業的成績。按一下「**檢視**」來存取使用者傳送的檔案,以進入意見回應或講師筆記,或傳送檔案給使用者。

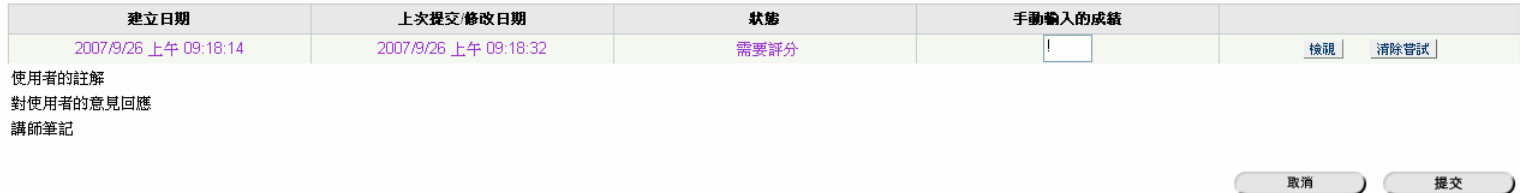

.按下檢視,即可看到學生上傳的作業。

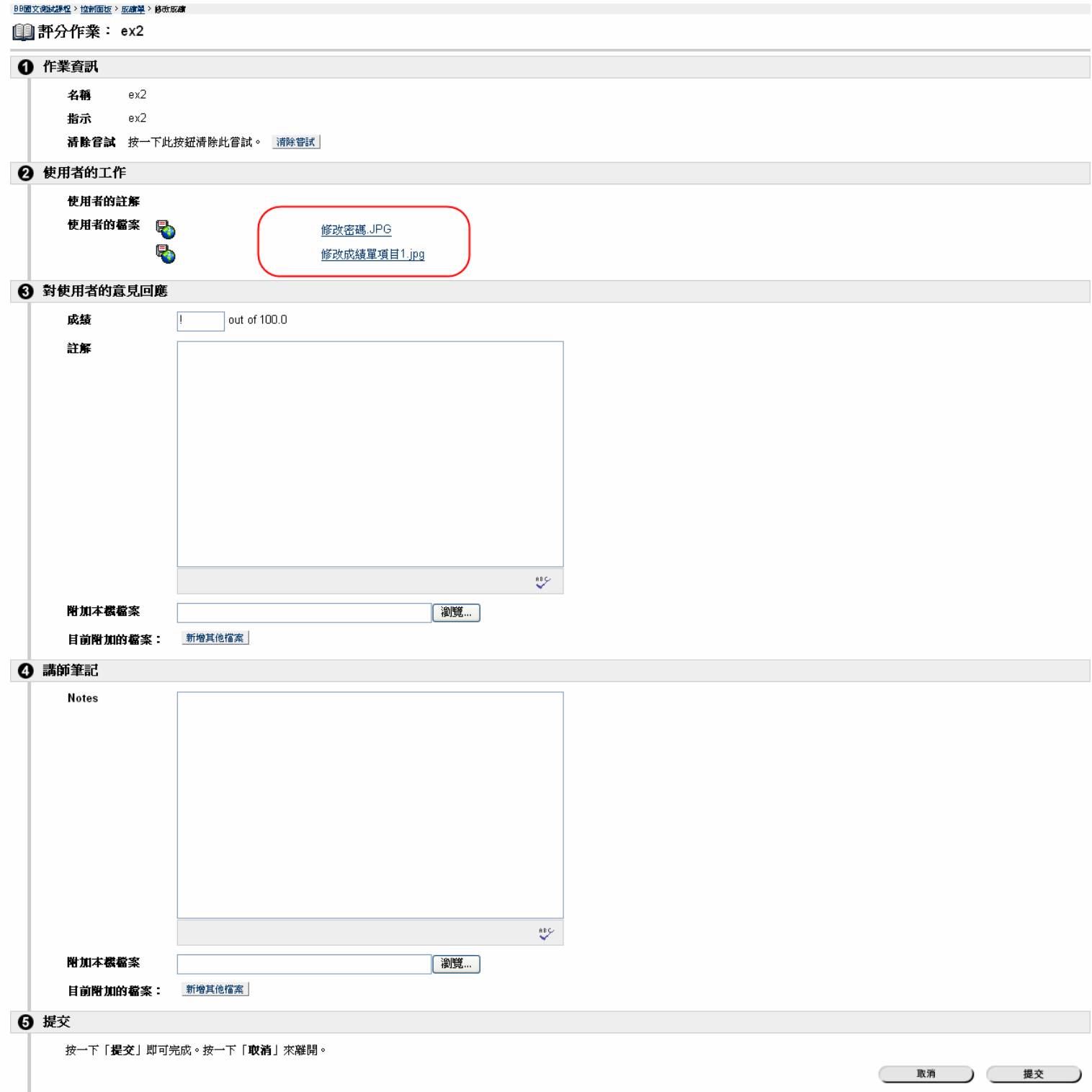

7.另一種下載學生上傳作業方式,是到控制面板→成績單檢視→依成績單項目檢視成績,然後點選你要的項 目。

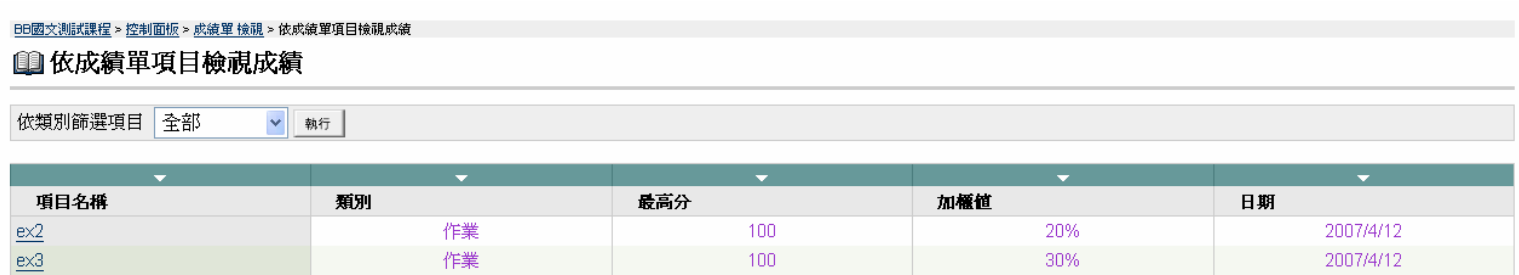

8 · 使用項目下載的功能來下載學生上傳的檔案。

BB國文測試課程 > 控制面板 > 成績單 檢視 > 依成績單項目檢視成績 > 項目選項: EX2

## 11項目選項: ex2

- Þ 項目成績清軍 檢視並修改使用者的成績。
- 項目細節 ▶ 檢視「成績單」項目的詳細統計資料。
- ▶ 項目資訊 修改「成績單」項目的名稱、說明、可用性與其他屬性。
	- 項目下載 下載此項目的使用者提交的檔案。
- 項目檔案清除 ь 移除此項目的使用者提交的檔案。